## **Comment supprimer le DRM des livres Kindle sur Windows (Testé et Approuvé en 2024)**

Comment supprimer le DRM des livres Kindle sur Windows en 2024 ? Voici 3 méthodes différentes pour supprimer le DRM des livres Kindle en 2024.

Il n'est pas facile de supprimer le DRM des livres Kindle, car l'application Kindle se met à jour automatiquement. Si vous avez encore un ordinateur Windows fonctionnel, vous pouvez toujours supprimer le DRM des livres Kindle dessus. Dans cet article, je vais partager la méthode la plus simple pour supprimer le DRM des livres Kindle sur Windows avec [eBook Ultimate pour Win.](https://download.imelfin.com/ebook_ultimate.exe)

- [1. Supprimer le DRM des livres Kindle téléchargés via Kindle pour PC](https://www.imelfin.com/comment-supprimer-le-drm-des-livres-kindle-sur-windows-test-et-approuv-en-2024.html#m1)
- [2. Supprimer le DRM des livres Kindle téléchargés via "Télécharger et transférer via USB"](https://www.imelfin.com/comment-supprimer-le-drm-des-livres-kindle-sur-windows-test-et-approuv-en-2024.html#m2)
- [3. Supprimer le DRM des livres Kindle publiés en 2023 sur Windows](https://www.imelfin.com/comment-supprimer-le-drm-des-livres-kindle-sur-windows-test-et-approuv-en-2024.html#m3)

Si vous utilisez un ordinateur Mac, veuillez lire ce quide  $\gt$  Comment supprimer le DRM des livres [Kindle sur Mac.](https://imelfin.com/how-to-remove-kindle-drm-mac.html)

# Méthode 1 : Comment supprimer le DRM des livres Kindle téléchargés via Kindle pour PC ?

Téléchargez imElfin eBook Ultimate maintenant

#### Étape 1 : Préparez vos outils

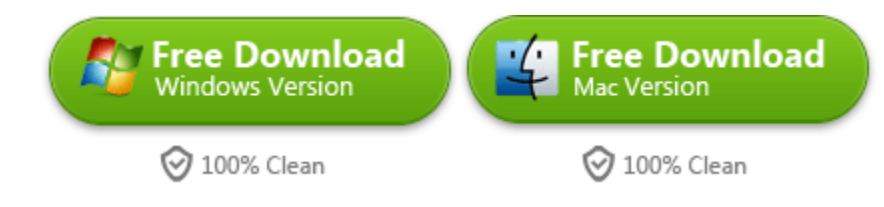

Téléchargez et installez d'abord imElfin eBook Ultimate pour Windows sur votre ordinateur.

### Étape 2 : Installez Kindle pour PC sur votre ordinateur.

imElfin eBook Ultimate fonctionne avec Kindle pour PC 2.4.0 et Kindle pour Mac 1.40 et supprime le DRM des livres Kindle publiés en 2024.

Remarque : Si vous utilisez Kindle pour PC version 2.4.1 ou ultérieure, veuillez la désinstaller, puis installer une version antérieure à partir du lien ci-dessous. C'est le point clé pour s'assurer que vos livres Kindle sont correctement décryptés.

#### [Télécharger Kindle pour PC 2.4.0](https://kindle-for-pc.en.uptodown.com/windows/download/1016990853)

[Télécharger Kindle pour Mac 1.40](https://kindle-mac.en.uptodown.com/mac/download/106964702) (Si vous êtes un utilisateur Mac)

Téléchargez et installez Kindle pour PC sur votre ordinateur Windows. Ensuite, téléchargez des livres Kindle sur votre ordinateur.

### Étape 3 : Téléchargez des livres Kindle via Kindle pour PC 2.4.0

Vous pouvez maintenant télécharger des livres Kindle via Kindle pour PC version 2.0 ou une version ultérieure.

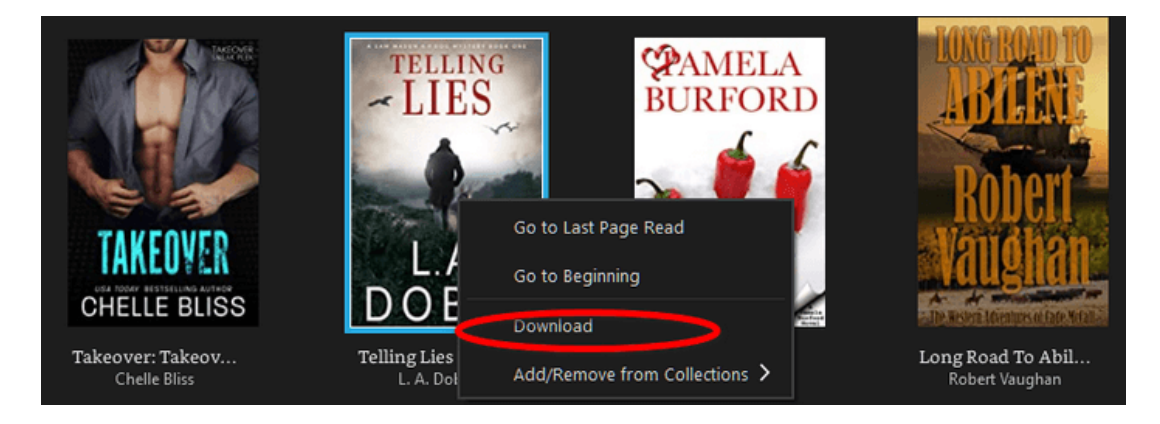

### Étape 4 : Supprimer le DRM des livres Kindle sur PC

Une fois vos livres Kindle téléchargés avec succès, ils seront affichés sur le côté gauche d'imElfin eBook Ultimate sous l'onglet "Kindle". Il vous suffit de les faire glisser dans la colonne de droite pour supprimer le DRM des livres Kindle.

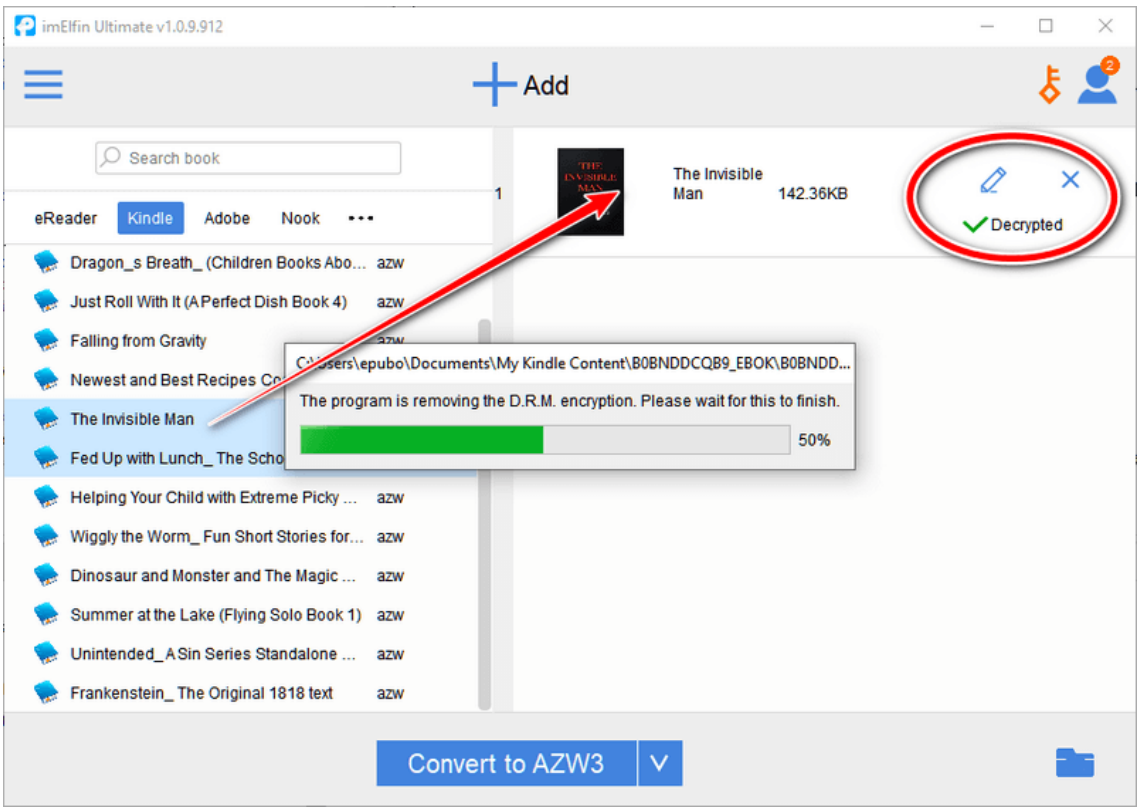

Si vous avez un appareil Kindle, comme le Kindle Paperwhite, l'ancien Kindle Keyboard, le Kindle Oasis ou le Kindle Fire, il vous sera également facile de supprimer le DRM des livres Kindle sur un ordinateur Windows. La partie suivante vous expliquera comment supprimer le DRM si vous avez un appareil Kindle e-ink.

# Méthode 2 : Comment supprimer le DRM d'un livre Kindle téléchargé via "Télécharger et transférer via USB" ?

Here's the translation of your text into French: **Remarque** :

1. Veuillez vous assurer que vous avez enregistré un appareil Kindle avec votre compte Amazon, qu'il s'agisse d'un appareil Kindle e-ink ou d'un Kindle Fire.

2. Cette méthode fonctionne pour les ebooks Kindle publiés après le 3 janvier 2023.

### Étape 1 : Télécharger des livres Kindle via « Télécharger et transférer via USB ».

Accédez à « [Gérer votre contenu et vos appareils](https://www.amazon.com/hz/mycd/digital-console/contentlist/booksAll/dateDsc/) » sur Amazon.com. Sous l'onglet « Contenu », vous verrez la liste complète de vos ebooks achetés.

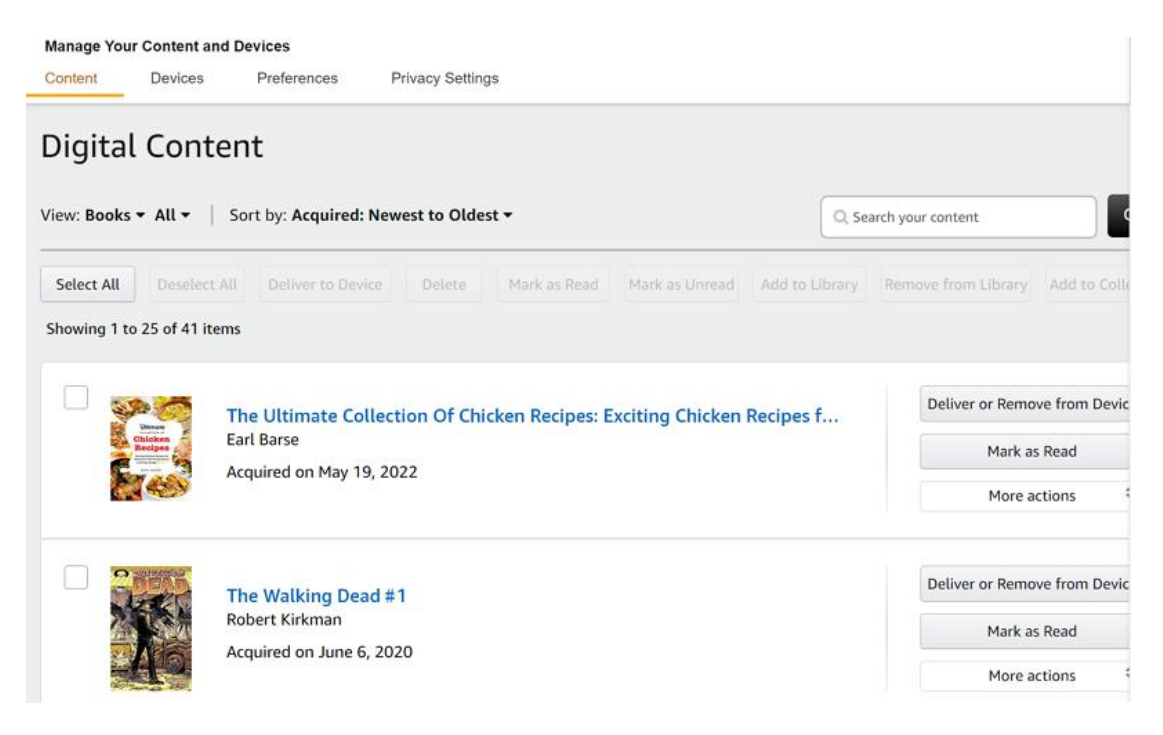

Ensuite, cliquez sur « Plus d'actions » puis choisissez « Télécharger et transférer via USB » pour télécharger vos livres Kindle.

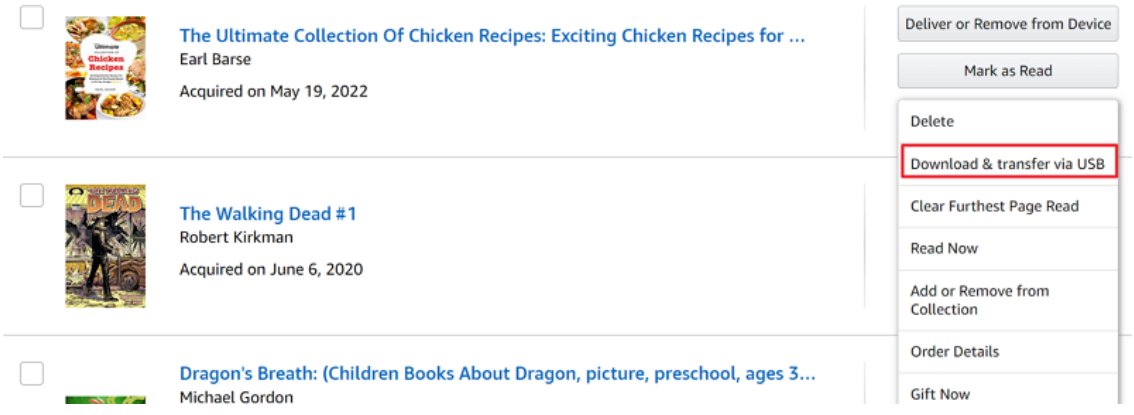

Dans la fenêtre contextuelle, choisissez l'appareil Kindle vers lequel livrer ce livre, puis cliquez sur le bouton « Télécharger ».

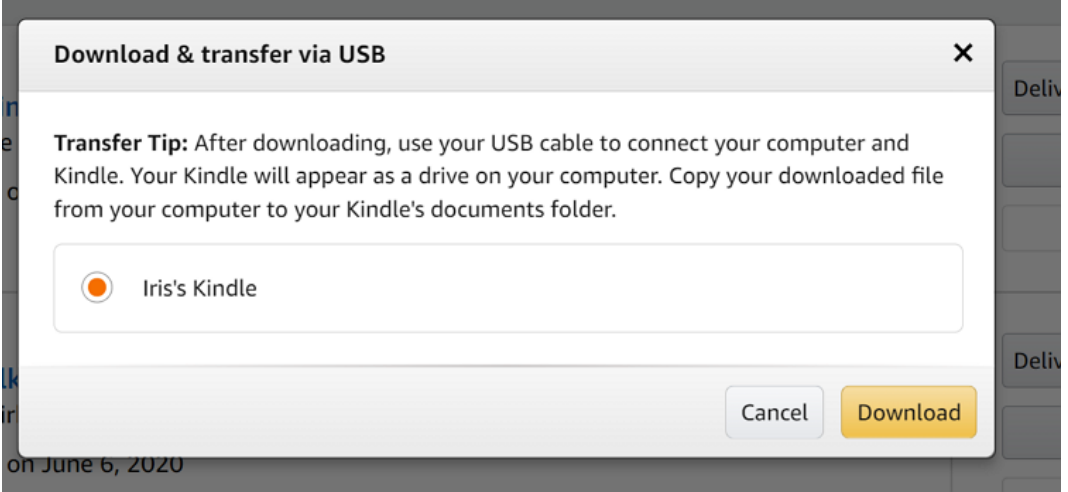

Attendez quelques secondes, vos livres Kindle seront téléchargés avec succès.

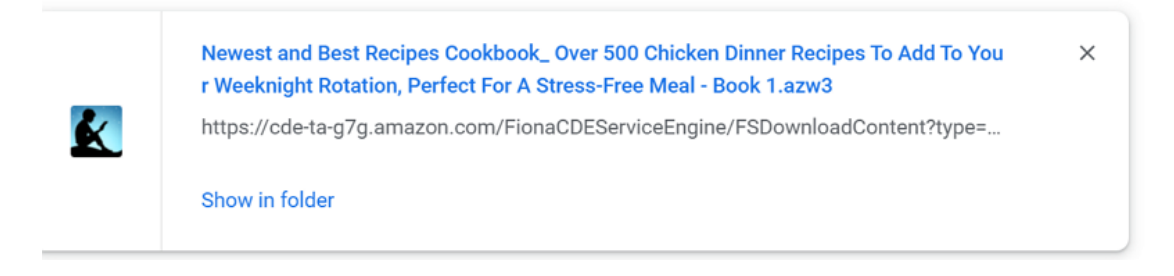

### Étape 2 : Trouver le numéro de série du Kindle

Accédez à l'onglet « Appareil » sous « [Gérer votre contenu et vos appareils](https://www.amazon.com/hz/mycd/digital-console/contentlist/booksAll/dateDsc/) ». Ensuite, trouvez votre appareil Kindle Amazon, cliquez sur le titre de votre appareil pour accéder aux détails du Kindle. Vous y trouverez le numéro de série de votre Kindle. Il suffit de le copier.

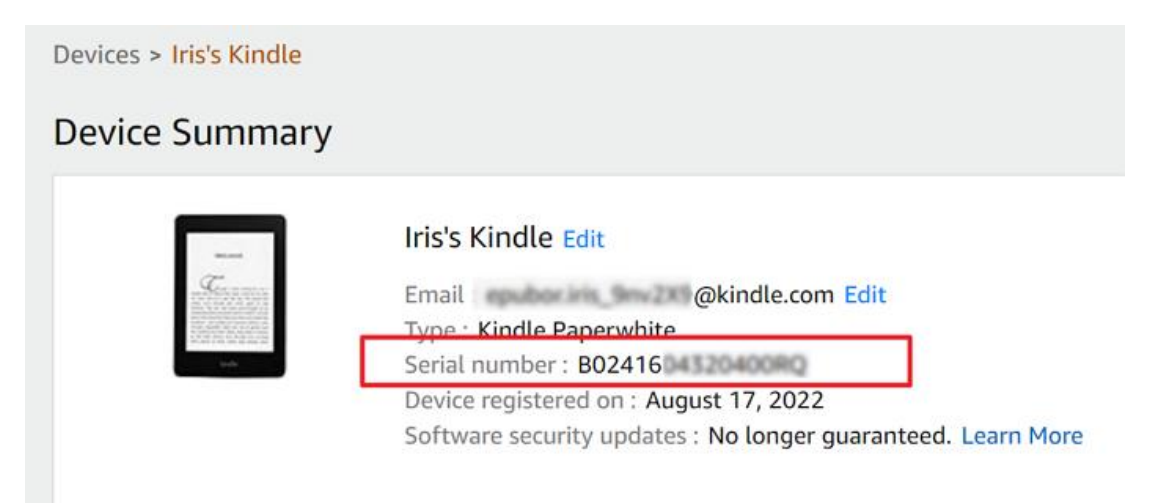

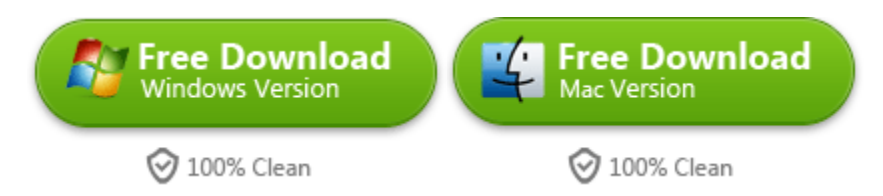

### Étape 3 : Saisir le numéro de série du Kindle dans imElfin eBook Ultimate.

Lancez ensuite imElfin eBook Ultimate. Cliquez sur l'icône utilisateur en haut à droite >> Paramètres > Kindle >> puis saisissez votre numéro de série Kindle et cliquez sur le bouton « OK ».

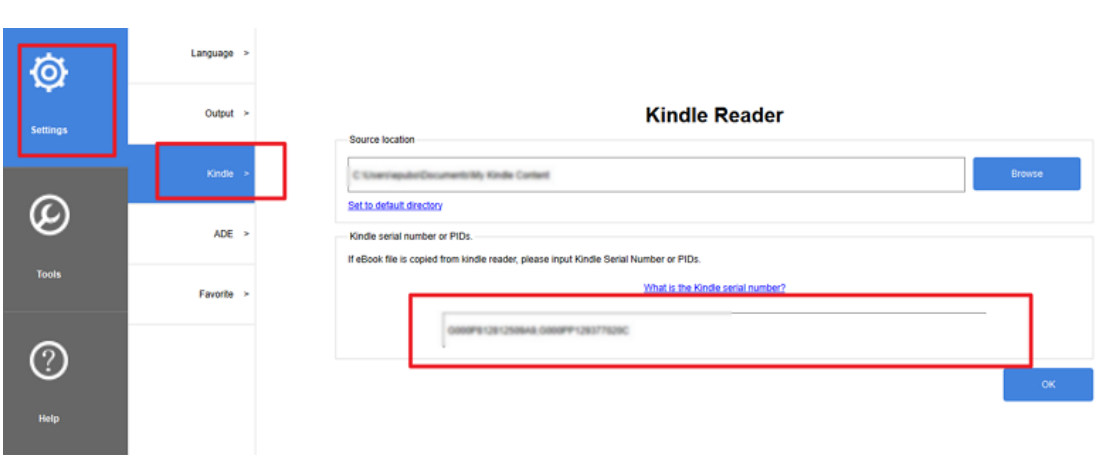

Remarque : Si vous avez votre appareil Kindle à portée de main, vous pouvez simplement le brancher à votre ordinateur et imElfin eBook Ultimate détectera et chargera automatiquement votre numéro de série Kindle. Cela vous évitera de chercher et de saisir le numéro de série du Kindle.

### Étape 4 : Supprimer le DRM des livres Kindle avec imElfin eBook Ultimate

Il suffit de faire glisser l'ebook Kindle téléchargé sur votre PC dans la colonne de droite de eBook Ultimate, et le DRM sera supprimé.

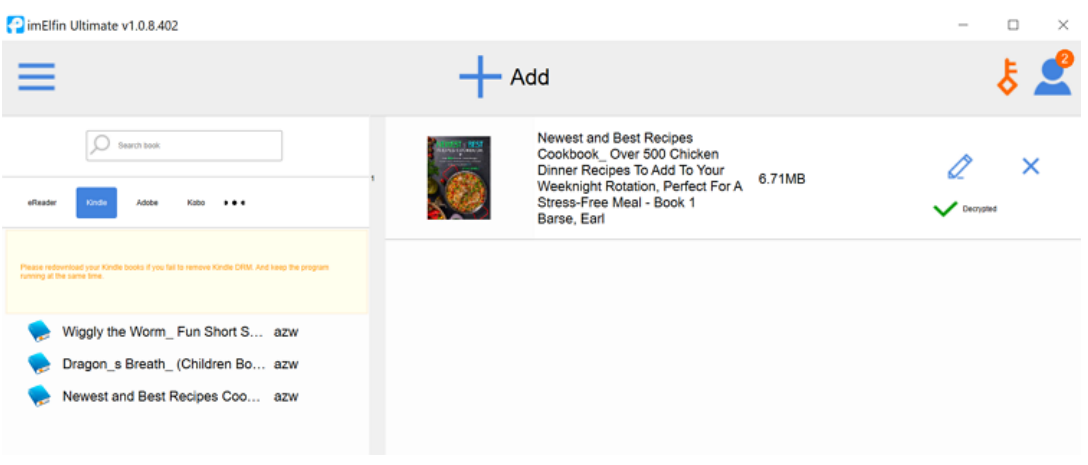

Cette méthode fonctionne également si vous utilisez un ordinateur Mac.

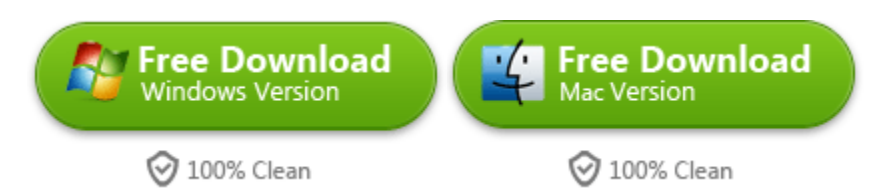

# Méthode 3 : Une autre façon de supprimer le DRM des livres Kindle publiés en 2023/2024

Mise à jour : Il s'agit d'une méthode alternative lorsque eBook Ultimate n'est pas encore mis à jour pour prendre en charge les livres Kindle de 2023. Si vous avez déjà eBook Ultimate, il n'est pas nécessaire d'utiliser cette méthode.

Si vous ne possédez pas d'appareil Kindle mais rencontrez des difficultés pour supprimer le DRM des livres Kindle publiés en 2023, nous vous recommandons d'utiliser le *imElfin Kindle Android* [Converter.](https://www.imelfin.com/kindle-android-converter.html) Ce convertisseur utilise un simulateur Android et une ancienne version de l'APK Kindle pour Android pour télécharger des livres Kindle et ensuite supprimer le DRM.

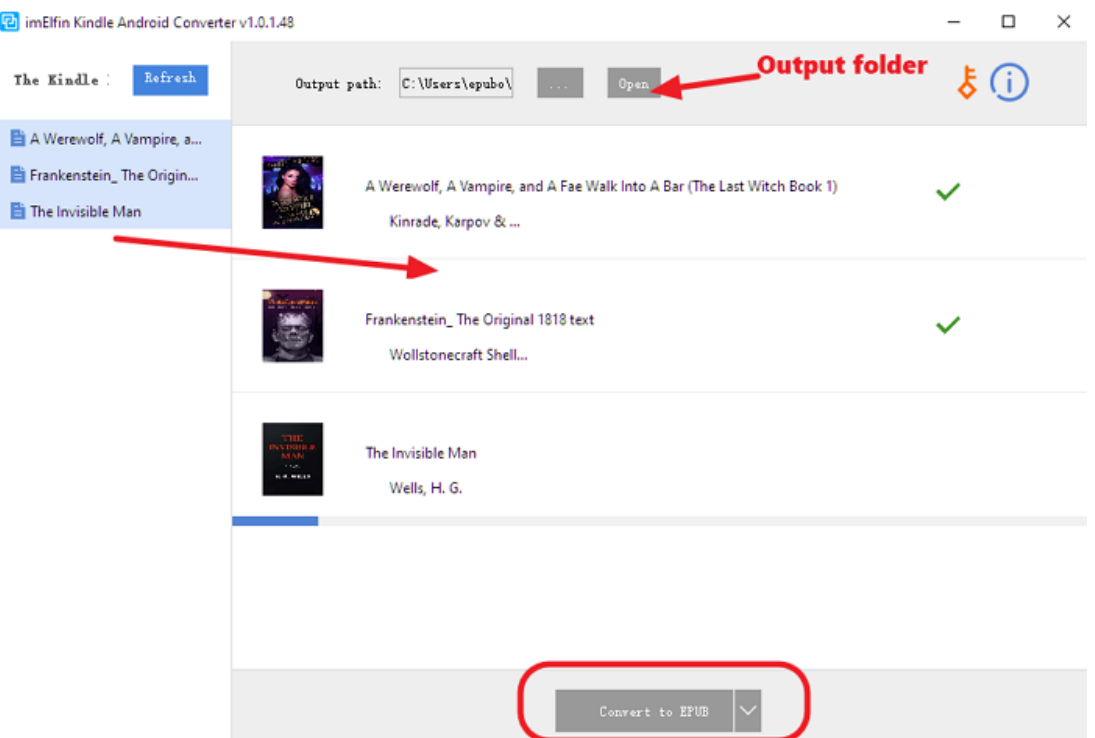

Voici un guide étape par étape :

Étape 1 : Téléchargez et installez un émulateur Android pour Windows.

Étape 2 : Rooter l'émulateur Android et installer Kindle pour Android.

Étape 3 : Téléchargez des livres Kindle dans l'émulateur Android.

Étape 4 : Utilisez l'émulateur Kindle Android pour supprimer le DRM des livres Kindle téléchargés.

Veuillez vous référer au guide utilisateur complet fourni avec le Kindle Android Converter pour des instructions détaillées sur [la suppression du DRM des livres Kindle.](https://www.imelfin.com/kindle-android-converter-guide.htm)

#### Télécharger Kindle Android Converter

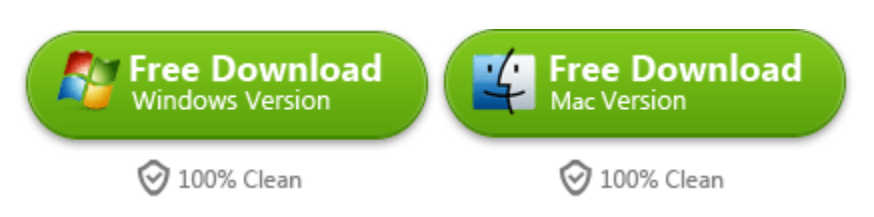

This PDF is generated upon [https://www.imelfin.com/comment-supprimer-le-drm-des-livres-kindle-sur-windows](https://www.imelfin.com/comment-supprimer-le-drm-des-livres-kindle-sur-windows-test-et-approuv-en-2024.html)[test-et-approuv-en-2024.html,](https://www.imelfin.com/comment-supprimer-le-drm-des-livres-kindle-sur-windows-test-et-approuv-en-2024.html) and the original author is imelfin.